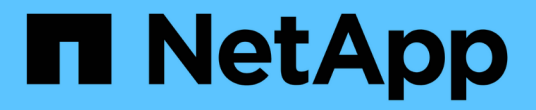

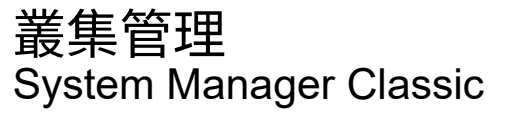

NetApp April 09, 2024

This PDF was generated from https://docs.netapp.com/zh-tw/ontap-sm-classic/expansion/index.html on April 09, 2024. Always check docs.netapp.com for the latest.

# 目錄

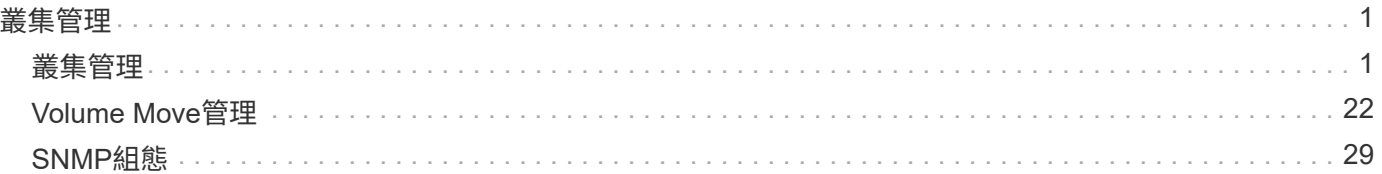

# <span id="page-2-0"></span>叢集管理

# <span id="page-2-1"></span>叢集管理

## 叢集擴充管理

叢集擴充總覽

您可以新增HA配對、快速且不中斷營運地擴充現有的叢集。較大的叢集可提升叢集的效能 與儲存容量。

只有在下列情況下、才應使用此程序:

- 現有叢集符合下列需求:
	- 它執行ONTAP 的是功能不正常的9。
	- 它至少包含兩個節點。

雖然此程序中的範例使用雙節點叢集、但也適用於具有兩個以上節點的叢集。

如果您要將節點新增至單節點叢集、則必須遵循不同的程序。

#### ["](https://docs.netapp.com/platstor/topic/com.netapp.doc.hw-controller-add/home.html)[新增第二個控制器以建立](https://docs.netapp.com/platstor/topic/com.netapp.doc.hw-controller-add/home.html)[HA](https://docs.netapp.com/platstor/topic/com.netapp.doc.hw-controller-add/home.html)[配對](https://docs.netapp.com/platstor/topic/com.netapp.doc.hw-controller-add/home.html)["](https://docs.netapp.com/platstor/topic/com.netapp.doc.hw-controller-add/home.html)

- 它不使用IPv6定址或儲存加密。
- 這不是MetroCluster 一個非結構的組態。
- 您打算新增的控制器模組符合下列需求:
	- 如果它們不是新的、就會清除它們、不再是叢集的一部分、並準備好新增至新叢集。
	- 它們支援ONTAP 支援支援功能9。
	- 他們執行ONTAP 的是版本的更新版本。
- 使用ONTAP System Manager完成不含更新版本的組態工作時、您想要使用適用於ONTAP 更新版本 的 Classic System Manager UI、而非ONTAP 適用於更新版本的《不適用於ONTAP 更新版本的不適用系 統管理程式UI》。

#### ["](https://docs.netapp.com/us-en/ontap/)[系統管理程式文件](https://docs.netapp.com/us-en/ontap/)[ONTAP"](https://docs.netapp.com/us-en/ontap/)

- 您想要使用最佳實務做法、而非探索每個可用選項。
- 您不想閱讀許多概念背景。

叢集擴充工作流程

將兩個節點新增至現有叢集、包括驗證叢集是否已準備好進行擴充、準備叢集、安裝新節 點、以及完成擴充。

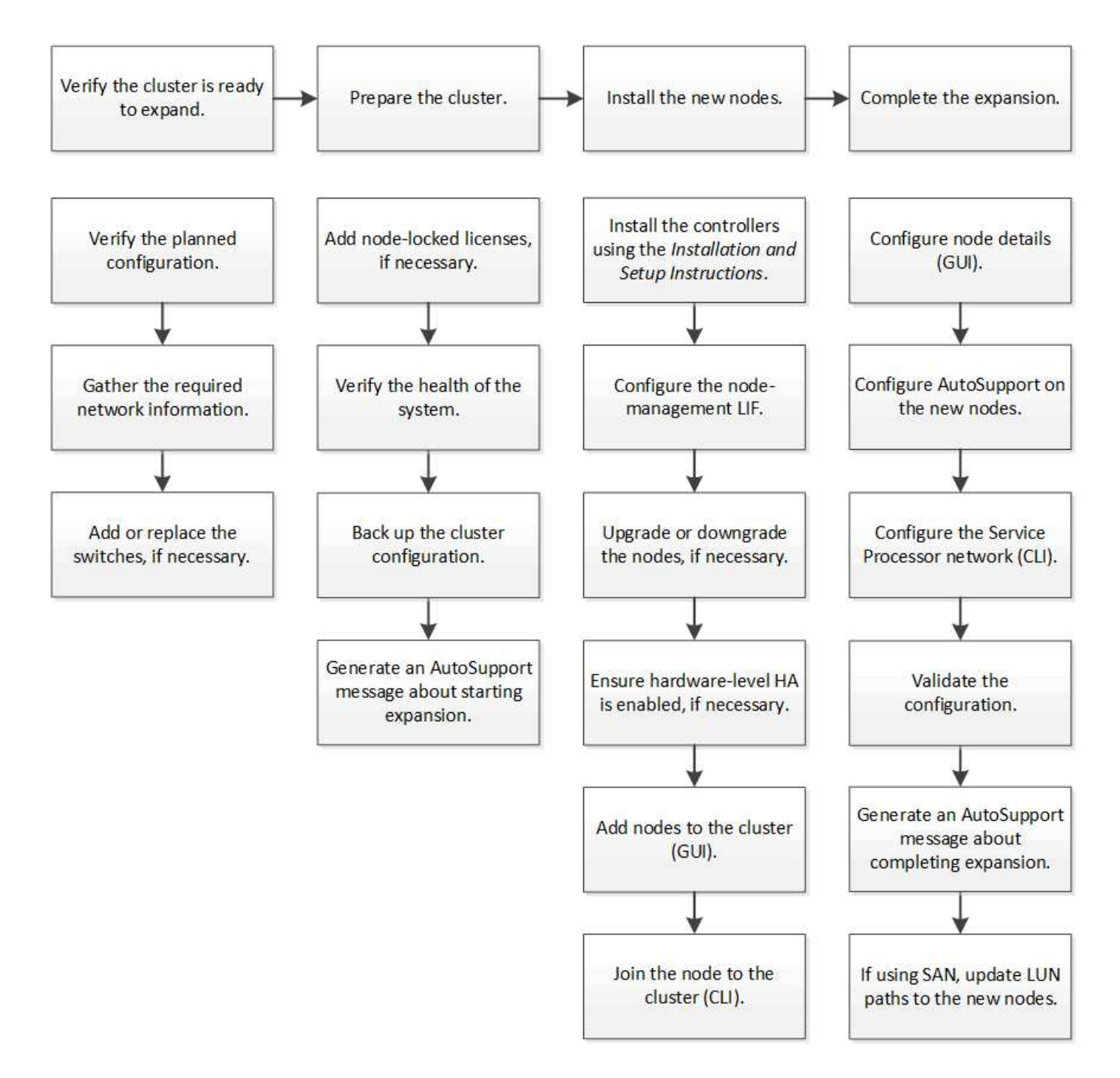

#### 確認叢集已準備好進行擴充

在開始擴充叢集之前、您必須先驗證規劃的組態、收集必要的網路資訊、並視需要新增或 更換交換器。

驗證規劃的組態

在您擴充叢集之前、您必須確定下列事項:支援規劃的組態、已有必要的授權、站台已就 緒、叢集交換器支援擴充、以及現有節點使用ONTAP 相同版本的S16。

開始之前

您必須擁有兩組認證資料:以系統管理員身分登入叢集所需的使用者名稱和密碼、以及登入NetApp支援網站所 需的使用者名稱和密碼。

- 1. 驗證規劃的組態:
	- a. 確認新控制器的平台可以與叢集現有的控制器混合使用。
	- b. 確認擴充叢集未超過平台的系統限制。

["NetApp Hardware Universe"](https://hwu.netapp.com)

c. 如果您的叢集已設定SAN、請確認擴充叢集未超過FC、FCoE和iSCSI的組態限制。

["SAN](https://docs.netapp.com/us-en/ontap/san-config/index.html)[組態](https://docs.netapp.com/us-en/ontap/san-config/index.html)["](https://docs.netapp.com/us-en/ontap/san-config/index.html)

如果不符合這些要求、您就無法繼續擴充。

#### 2. 確保授權涵蓋新節點:

a. 在現有叢集上、使用「系統授權show」命令檢視授權。

```
cluster1::> system license show
Serial Number: 9-99-999999
Owner: cluster1
Package Type Description Expiration
----------------- ------- --------------------- --------------------
Base site Cluster Base License -
NFS 11 no license NFS License
CIFS license CIFS License -
...
```
- b. 檢閱輸出以識別額外節點所需的節點鎖定授權(以「license(授權)」類型識別)。
- c. 確保附加節點隨附的授權與叢集現有的節點鎖定授權一致。

["NetApp](http://mysupport.netapp.com/licenses)[軟體](http://mysupport.netapp.com/licenses)[授權](http://mysupport.netapp.com/licenses)[搜尋](http://mysupport.netapp.com/licenses)["](http://mysupport.netapp.com/licenses)

如果您沒有額外節點所需的授權、則必須先購買額外的授權、才能繼續進行。

3. 確認站台已準備好迎接所有新設備。

["NetApp Hardware Universe"](https://hwu.netapp.com)

如果站台尚未就緒、您必須先準備好站台、然後再繼續擴充。

4. 驗證現有的交換器是否支援其他控制器。

["NetApp Hardware Universe"](https://hwu.netapp.com)

如果叢集是無交換器的、或現有的交換器不支援其他節點、您必須取得叢集交換器、以便稍後在擴充程序中 安裝。

5. 使用ONTAP 「cluster image show」命令、確認現有叢集內的所有節點都執行相同版本的指令、包括相同的 次要版本和修補程式(如果適用)。

```
cluster1::> cluster image show
           Current Installation
Node Version Date
---------------- ----------------------- ------------
cluster1-1 8.3RC1 12/15/2014 17:37:26
cluster1-2 8.3RC1 12/15/2014 17:37:42
2 entries were displayed.
```
您應該記下ONTAP 此工作流程稍後會參考的版本的資訊。

收集所需的網路資訊

在擴充叢集之前、您必須先取得後續所需的網路資訊、才能為這兩個節點設定節點管理生 命期和服務處理器IP位址。

步驟

- 1. 請取得下列詳細資料、以設定兩個節點管理lifs、每個節點各一個、您打算新增至叢集:
	- IP 位址
	- 網路遮罩
	- 閘道
	- 連接埠
- 2. 如果您的站台通常有用於節點管理lifs的DNS項目、請確定已為新節點建立DNS項目。
- 3. 使用「系統服務處理器網路自動組態show」命令、判斷叢集是否使用SP的自動或手動網路組態。

如果子網路名稱顯示在「IP IPv4子網路名稱」或「P IPv6子網路名稱」欄中、表示叢集使用自動SP網路。 如果兩欄都空白、表示叢集使用手動SP網路。

在下列輸出中、子網路1表示叢集1 SP使用自動網路組態:

```
cluster1::> system service-processor network auto-configuration show
Cluster Name SP IPv4 Subnet Name SP IPv6 Subnet Name
-------------------- ---------------------------- -------------------
cluster1 sub1
```
在下列輸出中、空白的子網路欄位表示叢集1 SP使用手動網路組態:

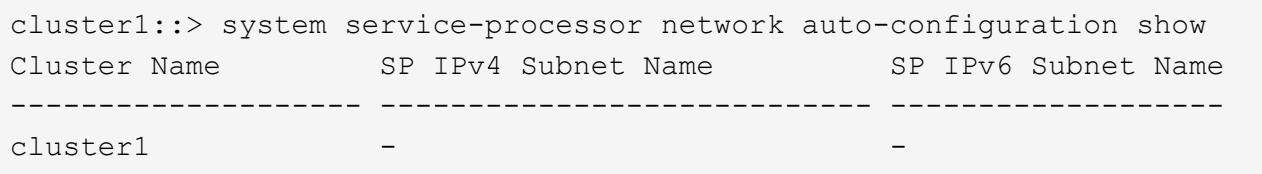

4. 視SP網路組態而定、請執行下列其中一項動作:

- 如果SP使用手動網路組態、請取得兩個IP位址、以便日後在新節點上設定SP時使用。
- 如果SP使用自動網路組態、請使用「network subnet show」命令、確認SP所使用的子網路具有兩個新 節點的可用IP位址。在下列輸出中、子網路有2個可用的位址:

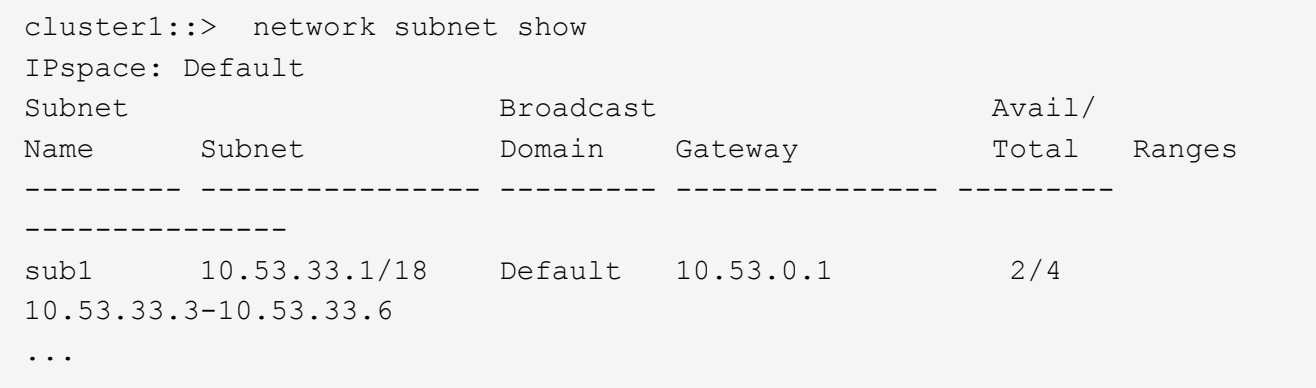

新增或更換交換器

在擴充叢集之前、您必須確保叢集交換器支援擴充組態。如果叢集是無交換器的、您必須 新增交換器。如果現有的交換器沒有足夠的連接埠來支援新的組態、您就必須更換交換 器。

程序

• 如果叢集目前是雙節點無交換器叢集、請使用您偏好的交換器類型、將叢集移轉至雙節點交換叢集。

["](https://library.netapp.com/ecm/ecm_download_file/ECMP1140536)[使用](https://library.netapp.com/ecm/ecm_download_file/ECMP1140536)[Cisco](https://library.netapp.com/ecm/ecm_download_file/ECMP1140536)[叢集交換器](https://library.netapp.com/ecm/ecm_download_file/ECMP1140536)[移轉](https://library.netapp.com/ecm/ecm_download_file/ECMP1140536)[至雙節點交換叢集](https://library.netapp.com/ecm/ecm_download_file/ECMP1140536)["](https://library.netapp.com/ecm/ecm_download_file/ECMP1140536)

["](https://library.netapp.com/ecm/ecm_download_file/ECMP1140535)[使用](https://library.netapp.com/ecm/ecm_download_file/ECMP1140535)[NetApp CN1610](https://library.netapp.com/ecm/ecm_download_file/ECMP1140535)[叢集交換器](https://library.netapp.com/ecm/ecm_download_file/ECMP1140535)[移轉](https://library.netapp.com/ecm/ecm_download_file/ECMP1140535)[至雙節點交換叢集](https://library.netapp.com/ecm/ecm_download_file/ECMP1140535)["](https://library.netapp.com/ecm/ecm_download_file/ECMP1140535)

• 如果現有的交換器沒有足夠的連接埠來支援未來的組態、請使用適當的更換程序來更換交換器。

["NetApp](https://mysupport.netapp.com/documentation/productlibrary/index.html?productID=62371)[文件:叢集、管理與儲存交換器](https://mysupport.netapp.com/documentation/productlibrary/index.html?productID=62371)["](https://mysupport.netapp.com/documentation/productlibrary/index.html?productID=62371)

準備叢集以進行擴充

若要為叢集做好擴充準備、您必須新增節點鎖定的授權、驗證系統健全狀況、備份叢集的 組態、並產生AutoSupport 一則消息。

如果叢集具備使用節點鎖定授權的功能(僅授權特定節點使用授權功能)、您必須確保新 節點已安裝節點鎖定授權。您應該先新增授權、再將節點加入叢集。

如果您使用 *Classic* System Manager UI 搭配 ONTAP 9.7 及更早版本、請完成此工作。如果您使用的是 ONTAP 9.7 以上版本的系統管理員 UI 、請參閱 ["](https://docs.netapp.com/us-en/ontap/task_admin_enable_new_features.html)[新增授權](https://docs.netapp.com/us-en/ontap/task_admin_enable_new_features.html)[金鑰](https://docs.netapp.com/us-en/ontap/task_admin_enable_new_features.html)[以](https://docs.netapp.com/us-en/ontap/task_admin_enable_new_features.html)[啟](https://docs.netapp.com/us-en/ontap/task_admin_enable_new_features.html)[用新功能](https://docs.netapp.com/us-en/ontap/task_admin_enable_new_features.html)["](https://docs.netapp.com/us-en/ontap/task_admin_enable_new_features.html)。

如需管理授權的詳細資訊、請參閱 ["](https://docs.netapp.com/us-en/ontap/system-admin/manage-licenses-concept.html)[管理授權總覽](https://docs.netapp.com/us-en/ontap/system-admin/manage-licenses-concept.html)["](https://docs.netapp.com/us-en/ontap/system-admin/manage-licenses-concept.html)。

步驟

1. 使用「系統授權新增」命令新增每個授權金鑰。

cluster1::> system license add -license-code AAAAAAAAAAAAAA

2. 使用「系統授權show」命令檢視現有授權。

```
cluster1::> system license show
Serial Number: 9-99-999999
Owner: cluster1
Package Type Description Expiration
----------------- ------- --------------------- --------------------
Base site Cluster Base License -
NFS 11 and 11 and 12 and 12 and 12 and 12 and 12 and 12 and 12 and 12 and 12 and 12 and 12 and 12 and 12 and 1
CIFS 1icense CIFS License
...
```
3. 檢閱輸出以確保顯示所有序號的節點鎖定授權、包括現有和新節點的序號。

驗證系統的健全狀況

在您擴充叢集之前、必須先執行Config Advisor 幾ONTAP 個指令、並執行多方面的指令、 以驗證叢集的所有元件是否正常運作。

步驟

- 1. 確認您擁有Config Advisor 最新版的更新版本的資訊:
	- 如果Config Advisor 您的筆記型電腦上沒有任何更新、請下載。

["NetApp](https://mysupport.netapp.com/site/tools/tool-eula/activeiq-configadvisor)[下](https://mysupport.netapp.com/site/tools/tool-eula/activeiq-configadvisor)[載](https://mysupport.netapp.com/site/tools/tool-eula/activeiq-configadvisor)[Config Advisor"](https://mysupport.netapp.com/site/tools/tool-eula/activeiq-configadvisor)

◦ 如果您有Config Advisor 這個功能、請啟動它、按一下「說明>\*檢查更新\*」、然後視需要依照提示進行 升級。

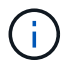

請勿在升級期間解除安裝舊版工具或刪除資料夾。此工具會解除安裝舊版、並以最新版本 取代舊版。它會將資料資料夾重新命名為最新的資料夾、並保留資料夾中的所有內容。

- 2. 執行Config Advisor 下列項目來驗證纜線和組態:
	- a. 將筆記型電腦連線至叢集的管理網路。
	- b. 按一下「收集資料」。

顯示任何發現的問題。Config Advisor

- c. 如果發現問題、請加以修正、然後再次執行工具。
- 3. 使用下列命令檢查系統的健全狀況:
	- a. 使用「系統健全狀況狀態show」命令、確認「狀態」為「正常」、以確認叢集處於健全狀態。

```
cluster1::> system health status show
Status
---------------
ok
```
b. 使用cluster show命令驗證叢集中的所有節點是否都處於正常狀態、並驗證每個節點的健全狀況是否為「 真」。

```
cluster1::> cluster show
Node Health Eligibility
--------------------- ------- ------------
cluster1-1 true true
cluster1-2 true true
2 entries were displayed.
```
備份叢集組態

在擴充叢集之前、您應該先使用進階權限建立備份檔案、以儲存叢集組態資訊、並選擇性 地儲存節點組態。

步驟

- 1. 使用「Set -priv特權 進階」命令、將權限等級設為進階。
- 2. 使用帶有「-backup-type cluster」參數的「系統組態備份建立」命令、建立叢集組態的備份檔案。

cluster1::\*> system configuration backup create -node cluster1-1 -backup -name clusterbeforeexpansion.7z -backup-type cluster [Job 5573] Job is queued: Cluster Backup OnDemand Job.

- 3. 使用「系統組態備份建立」命令和每個節點的「備份類型節點」參數、建立每個節點組態的備份檔案。
- 4. 使用「show -priv榮幸admin」命令將權限等級傳回給admin。

#### 產生**AutoSupport** 關於開始擴充的資訊

在您展開叢集之前、您應該立即傳送AutoSupport 一個不實訊息、指出您即將開始擴充程 序。此訊息會通知內部和外部支援人員有關擴充的資訊、並做為日後可能需要進行的任何 疑難排解的時間戳記。

開始之前

必須設定好顯示。AutoSupport

步驟

1. 對於叢集中的每個節點、AutoSupport 請使用「系統節點AutoSupport 叫用」命令傳送一個功能不全的訊 息。

cluster1::> system node autosupport invoke -node \* -message "cluster expansion started" -type all The AutoSupport was successfully invoked on node "cluster1-1". To view the status of the AutoSupport, use the "system node autosupport history show" command. Note: It may take several minutes for the AutoSupport to appear in the history list. The AutoSupport was successfully invoked on node "cluster1-2". To view the status of the AutoSupport, use the "system node autosupport history show" command. Note: It may take several minutes for the AutoSupport to appear in the history list. 2 entries were acted on.

安裝新節點

準備好叢集之後、您必須安裝控制器並設定節點管理生命體。如果控制器執行ONTAP 的版 本與現有叢集不同、或是重新調整用途且缺乏硬體層級HA、則您必須在維護模式中解決這 些問題。最後、您可以將節點加入叢集。

#### 安裝控制器

當您安裝要新增至現有叢集的控制器時、必須遵循適當的 Installation and Setup Instructions (安裝與設定指示) 的前三個步驟。

(†

關於這項工作

從更新硬體的版本起、HA模式預設為啟用。ONTAP

步驟

- 1. 取得 安裝與設定說明 、瞭解FAS 您計畫新增至叢集之控制器模組的版次編號。
	- 對於新的控制器模組、文件可在包裝盒中找到。
	- 對於重新調整用途的控制器模組、您可以下載文件。https://mysupport.netapp.com/site/docs-andkb["NetApp文件"]
- 2. 請遵循 準備安裝 一節、但有下列例外:
	- 您可以跳過下載軟體或工作表的任何指示。
	- 您必須提供序列主控台連線、即使\_安裝與設定說明\_未提及也一樣。

您需要序列主控台、因為您必須使用nodesl解除 的CLI來設定節點管理lifs。

如果ONTAP 不提及序列主控台、您可以參閱7-mode一節。

- 3. 請遵循 安裝硬體 一節。
- 4. 請遵循 纜線儲存設備 部分。
- 5. 跳過「完成系統設定」部分的大部分內容、但有下列例外:
	- 如有指示、您必須開啟所有磁碟櫃的電源並檢查ID。
	- 您必須連接序列主控台纜線、才能存取節點。

如果ONTAP 不提及序列主控台、您可以參閱7-mode一節。

6. 跳過「完成組態」區段。

設定節點管理**lifs**

在實際安裝控制器模組之後、您可以開啟每個模組的電源、並設定其節點管理LIF。

關於這項工作

您必須在兩個節點上執行此程序。

#### 步驟

- 1. 透過序列主控台存取控制器模組。
- 2. 開啟控制器模組的電源、並等待節點開機和叢集設定精靈自動在主控台上啟動。

Welcome to the cluster setup wizard.

You can enter the following commands at any time: "help" or "?" - if you want to have a question clarified, "back" - if you want to change previously answered questions, and "exit" or "quit" - if you want to quit the cluster setup wizard. Any changes you made before quitting will be saved.

You can return to cluster setup at any time by typing "cluster setup". To accept a default or omit a question, do not enter a value.

- 3. 依照網路型叢集設定精靈中的提示、使用您先前收集的網路資訊來設定節點管理LIF。
- 4. 在節點管理LIF組態完成後輸入「exit」、結束設定精靈並完成管理工作。

```
Use your web browser to complete cluster setup by accessing
https://10.63.11.29
Otherwise, press Enter to complete cluster setup using the command line
interface:
exit
```
5. 以不需要密碼的「admin」使用者身分登入節點。

```
Tue Mar 4 23:13:33 UTC 2015
login: admin
******************************************************
* This is a serial console session. Output from this *
* session is mirrored on the SP console session. *
```
6. 對第二個新安裝的控制器模組重複整個程序。

升級或降級節點

在將新安裝的節點加入叢集之前、您必須確保它們執行的ONTAP 版本與叢集執行的版本相 同。如果節點執行的是不同版本、則必須升級或降級節點以符合叢集。

步驟

- 1. 判斷ONTAP 叢集上安裝的版本:「叢集映像顯示」
- 2. 在ONTAP 節點上檢視目前版本的資訊:
	- a. 在第一個節點上、檢視軟體版本:「System Node image show」(系統節點映像顯示)

```
::*> system node image show
  Is Is Install
Node Image Default-Current-Version Date Date
-------- ------- ------- ------- -------------------------
-------------------
localhost
        image1 false false 9.3 MM/DD/YYYY
TIMESTAMP
      image1 true true 9.3 MM/DD/YYYY
TIMESTAMP
2 entries were displayed.
```
b. 對第二個節點重複上一步。

3. 比較ONTAP 叢集和節點上的版本、並執行下列任一動作:

- 如果ONTAP 叢集和節點上的版本相同、則不需要升級或降級。
- 如果ONTAP 叢集和節點上的版本不同、您可以 ["](https://docs.netapp.com/us-en/ontap/upgrade/index.html)[升](https://docs.netapp.com/us-en/ontap/upgrade/index.html)[級](https://docs.netapp.com/us-en/ontap/upgrade/index.html)[ONTAP"](https://docs.netapp.com/us-en/ontap/upgrade/index.html) 在具有舊版的節點上、您也可以 ["](https://docs.netapp.com/us-en/ontap/revert/index.html)[還](https://docs.netapp.com/us-en/ontap/revert/index.html) [原](https://docs.netapp.com/us-en/ontap/revert/index.html)[ONTAP"](https://docs.netapp.com/us-en/ontap/revert/index.html) 適用於具有較新版本的節點。

確認硬體層級**HA**已啟用

如果重新使用新安裝的控制器模組(而非新安裝)、您必須進入維護模式、並確保其HA狀 態設定為HA。

關於這項工作

如果您使用新的控制器模組、可以跳過此程序、因為HA預設為啟用狀態。否則、您必須在兩個節點上執行此程 序。

#### 步驟

- 1. 在第一個節點上、進入維護模式:
	- a. 進入「halt(停止)」、退出節點。

隨即顯示載入程式提示。

b. 輸入「boot\_ONTAP maint」進入維護模式。

顯示部分資訊後、會顯示維護模式提示。

- 2. 在維護模式中、請確定控制器模組和機箱處於HA狀態:
	- a. 輸入「ha-config show」以顯示控制器模組和機箱的HA狀態。
	- b. 如果控制器的顯示狀態不是「HA」、請輸入「ha-config modify控制器ha」。
	- c. 如果機箱的顯示狀態不是「HA」、請輸入「ha-config modify機箱ha」。
	- d. 輸入「ha-config show」、確認控制器模組和機箱都已啟用HA。
- 3. 返回ONTAP 到以下網址:
- a. 輸入「halt」以結束維護模式。
- b. 輸入 「boot ontap」來啟動ONTAP
- c. 請稍候、節點正在開機、而且叢集設定精靈會自動在主控台上啟動。
- d. 按Enter四次以接受節點管理LIF的現有設定。
- e. 以不需要密碼的「admin」使用者身分登入節點。
- 4. 在要新增至叢集的其他節點上重複此程序。

#### <span id="page-13-0"></span>使用**System Manager**將節點新增至叢集

您可以使用System Manager將節點新增至現有叢集、以增加儲存系統的大小和功能。當有 效的叢集版本ONTAP 為發揮作用時、系統管理員會自動啟用此功能。

#### 開始之前

• 新的相容節點必須連接至叢集。

「網路」視窗中只會列出預設廣播網域中的連接埠。

- 叢集中的所有節點都必須啟動並執行。
- 所有節點都必須為相同版本。

#### 步驟

1. 將新的相容節點新增至叢集:

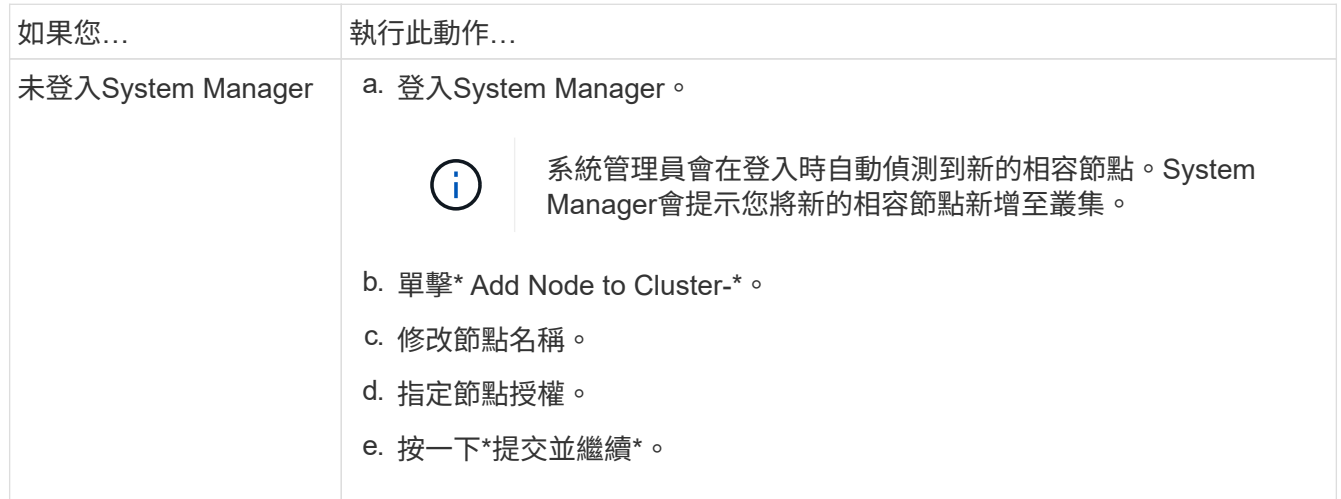

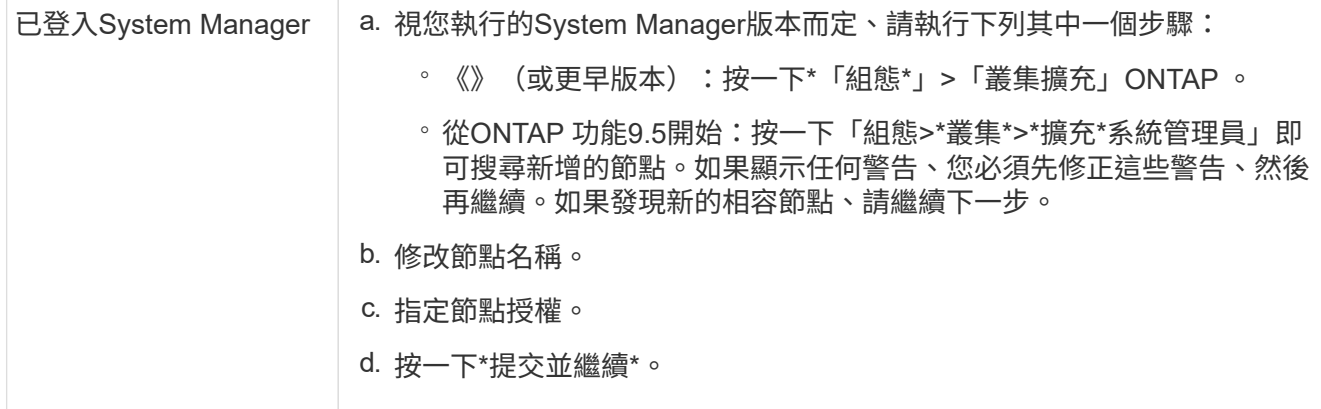

## 使用**CLI**將節點加入叢集

當新安裝的控制器模組準備就緒時、您可以使用「cluster setup」命令將每個模組新增至 叢集。

關於這項工作

- 您必須在兩個節點上執行此程序。
- 您必須一次加入一個節點、而非同時加入。

#### 步驟

1. 在CLI提示字元中使用「cluster setup」命令啟動叢集設定精靈。

```
::> cluster setup
```
Welcome to the cluster setup wizard....

Use your web browser to complete cluster setup by accessing https://10.63.11.29

Otherwise, press Enter to complete cluster setup using the command line interface:

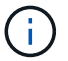

如需使用GUI型叢集設定精靈的指示、請參閱 [使用](#page-13-0)[System Manager](#page-13-0)[將節點新增至叢集](#page-13-0)。

2. 按Enter鍵以使用CLI完成此工作。當系統提示您建立新的叢集或加入現有的叢集時、請輸入「join」。

```
Do you want to create a new cluster or join an existing cluster?
{create, join}:
join
```
3. 當系統提示您使用現有的叢集介面組態時、請按下「Enter」接受。

Existing cluster interface configuration found: Port MTU IP Netmask e1a 9000 169.254.87.75 255.255.0.0 Do you want to use this configuration? {yes, no} [yes]:

4. 依照提示加入現有的叢集。

Step 1 of 3: Join an Existing Cluster You can type "back", "exit", or "help" at any question. Enter the name of the cluster you would like to join [cluster1]: cluster1 Joining cluster cluster1 Starting cluster support services .. This node has joined the cluster cluster1. Step 2 of 3: Configure Storage Failover (SFO) You can type "back", "exit", or "help" at any question. SFO will be enabled when the partner joins the cluster. Step 3 of 3: Set Up the Node Cluster setup is now complete.

節點會自動重新命名、以符合叢集名稱。

5. 在叢集上、使用「cluster show」命令來驗證節點是否為叢集的一部分。

```
cluster1::> cluster show
Node Health Eligibility
--------------------- ------- ------------
cluster1-1 true true
cluster1-2 true true
cluster1-3 true true
3 entries were displayed.
```
6. 重複步驟 #d3d82235AC7145EE8C9A9397270D0610 透過 #採取 步 驟\_F6678CB6B1A94A08F86F83BA8BA8E35 用於第二個新安裝的控制器模組。 叢集設定精靈在第二個節點上的差異如下:

- 它預設加入現有的叢集、因為其合作夥伴已經是叢集的一部分。
- 它會自動在兩個節點上啟用儲存容錯移轉。
- 7. 使用「儲存容錯移轉show」命令、確認儲存容錯移轉已啟用且可行。

下列輸出顯示已在叢集的所有節點上啟用儲存容錯移轉、而且可以執行、包括新增的節點:

```
cluster1::> storage failover show
                            Takeover
Node Partner Possible State
-------------- -------------- --------
  -------------------------------------
cluster1-1 cluster1-2 true Connected to cluster1-2
cluster1-2 cluster1-1 true Connected to cluster1-1
cluster1-3 cluster1-4 true Connected to cluster1-3
cluster1-4 cluster1-3 true Connected to cluster1-4
4 entries were displayed.
```
完成擴充

當兩個節點都加入叢集之後、您必須完成AutoSupport 設定、完成更新節點的設定、並完 成SP網路的設定。然後驗證擴充的叢集、並產生AutoSupport 一個資訊以完成擴充作業的 資訊。如果叢集使用SAN、您應該更新LUN路徑。

#### 在**System Manager**中設定節點詳細資料

您可以使用System Manager為新增的節點設定節點管理LIF和服務處理器設定。

開始之前

- 在建立LIF的預設IPspace中、必須有足夠數量的連接埠。
- 所有連接埠都必須正常運作。

#### 步驟

- 1. 設定節點管理:
	- a. 在「\* IP位址\*」欄位中輸入IP位址。
	- b. 在「連接埠」欄位中選取節點管理連接埠。
	- c. 輸入網路遮罩和閘道詳細資料。
- 2. 設定服務處理器設定:
	- a. 選取\*置換預設值\*核取方塊以置換預設值。
	- b. 輸入IP位址、網路遮罩和閘道詳細資料。
- 3. 按一下\*提交並繼續\*以完成節點的網路組態。

4. 驗證「摘要」頁面中的節點詳細資料。

接下來該怎麼做

- 如果叢集受到保護、您應該在新增的節點中建立所需數量的叢集間生命體、以避免部分對等和不良保護。
- 如果叢集中已啟用SAN資料傳輸協定、您應該建立所需數量的SAN資料生命量來提供資料。

在**AutoSupport** 新節點上設定功能

將節點新增至叢集後、您必須在AutoSupport 節點上設定功能不均。

開始之前

必須在叢集的現有節點上設定。AutoSupport

關於這項工作

您必須在兩個節點上執行此程序。

步驟

1. 使用AutoSupport 「系統節點AutoSupport 的flexshow」命令檢視該組態、並將「節點」參數設為原始叢集 中的其中一個節點。

cluster1::> system node autosupport show -node cluster1-1 Node: cluster1-1 State: enable SMTP Mail Hosts: smtp.example.com ...

2. 在其中一個新增的節點上、使用AutoSupport 「系統節點AutoSupport 更新」命令、以相同的方式設定現有 節點上的功能。

cluster1::> system node autosupport modify -node cluster1-3 -state enable -mail-hosts smtp.example.com -from alerts@node3.example.com -to support@example.com -support enable -transport https -noteto pda@example.com -retry-interval 23m

3. 針對其他新增的節點、重複上述步驟。

設定服務處理器網路

擴充叢集之後、您必須在新節點上設定服務處理器(SP)網路。如果SP使用手動網路組 態、您必須在新節點上設定SP的IP位址。如果SP使用自動網路組態、您必須識別所選的IP 位址。

步驟

1. 如果叢集SP使用手動網路組態、請使用「系統服務處理器網路修改」命令、在SP網路的兩個節點上設定IP 位址。

下列命令可在叢集1-3和叢集1-4節點中設定SP網路:

cluster1::> system service-processor network modify -node cluster1-3 -address-family IPv4 -enable true -ip-address 192.168.123.98-netmask 255.255.255.0 -gateway 192.168.123.1 cluster1::> system service-processor network modify -node cluster1-4 -address-family IPv4 -enable true -ip-address 192.168.123.99 -netmask 255.255.255.0 -gateway 192.168.123.1

2. 使用每個節點的「系統服務處理器網路show」命令、確認兩個新節點上的SP網路均已正確設定。

狀態應為「退費」。在所有情況下都需要驗證。即使SP網路已自動設定、您仍應確認已成功設定、而且必須 判斷已指派哪些IP位址。

下列輸出指出叢集1-3和叢集1-4節點均已成功設定SP網路:

cluster1::> system service-processor network show -node cluster1-3 Address Node Status Family Link State IP Address ------------- -------------- --------- ----------- ----------------------- cluster1-3 online IPv4 up 192.168.123.98 DHCP: none MAC Address: 00:a0:98:43:a1:1e Network Gateway: 10.60.172.1 Network Mask (IPv4 only): 255.255.255.0 Prefix Length (IPv6 only): - IPv6 RA Enabled: - Subnet Name: - SP Network Setup Status: succeeded ... cluster1::> system service-processor network show -node cluster1-4 Address Node Status Family Link State IP Address ------------- -------------- --------- ----------- ----------------------- cluster1-4 online IPv4 up 192.168.123.99 DHCP: none MAC Address: 00:a0:98:43:a1:1e Network Gateway: 10.60.172.1 Network Mask (IPv4 only): 255.255.255.0 Prefix Length (IPv6 only): - IPv6 RA Enabled: - Subnet Name: - SP Network Setup Status: succeeded ...

3. 如果您的站台通常有SP網路的DNS項目、請確認已為新節點建立DNS項目。

驗證擴充叢集的組態

擴充叢集之後、您必須執行Config Advisor 下列命令來驗證組態:執行某些命令以驗證叢 集健全狀況和叢集複寫環。

步驟

1. 執行Config Advisor 下列功能來檢查組態的健全狀況:

a. 啟動Config Advisor 「支援」、然後按一下「收集資料」。

顯示任何發現的問題。Config Advisor

- b. 如果發現問題、請加以修正、然後再次執行工具。
- 2. 使用「cluster show」命令、確保叢集中的所有節點都處於正常狀態。

```
cluster-1::> cluster show
Node Health Eligibility
--------------------- ------- ------------
cluster1-1 true true
cluster1-2 true true
cluster1-3 true true
cluster1-4 true true
4 entries were displayed.
```
3. 確保叢集複寫環在叢集中的所有節點上具有相同的時期、資料庫時期和資料庫交易編號:

比較交易編號最簡單的方法、是一次檢視一個單位名稱。

- a. 使用「Set -priv特權 進階」命令、將權限等級設為進階。
- b. 使用帶有「-unitname mgmt」參數的「cluster ring show」命令來檢視第一個單元名稱的叢集環狀資 訊、並確認所有節點在「Epoch」、「DB Epoch」和「DB Trnxs」欄中都有相同的編號。

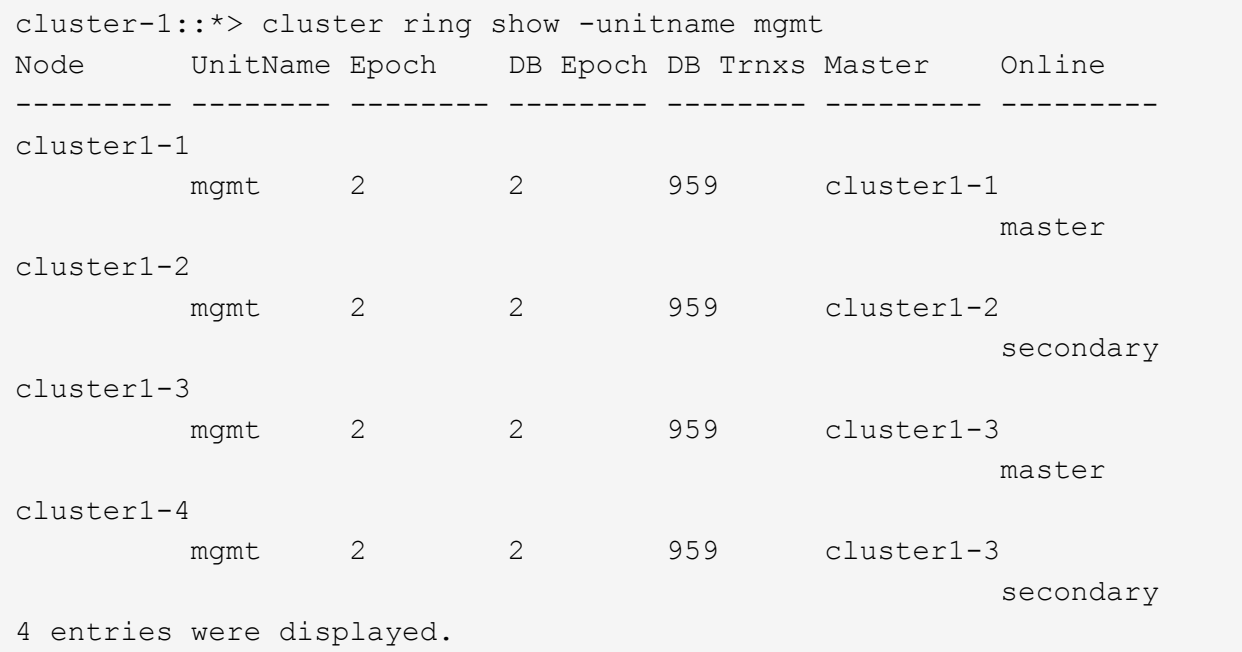

- c. 使用「-unitname VLDB」參數重複執行命令。
- d. 使用"-unitname vifmgr"參數重複執行命令。
- e. 使用"-unitname bcomd"參數重複執行命令。
- f. 使用「-unitname crs」參數重複執行命令。

g. 使用「show -priv榮幸admin」命令將權限等級傳回給admin。

產生**AutoSupport** 關於完成擴充的資訊

擴充叢集之後、您應該傳送AutoSupport 一個不完整的訊息、表示擴充程序已經完成。此 訊息傳達給內部和外部支援人員、說明擴充已完成、並做為日後可能需要進行的任何疑難 排解的時間戳記。

開始之前

必須設定好顯示。AutoSupport

步驟

1. 對於叢集中的每個節點、AutoSupport 請使用「系統節點AutoSupport 叫用」命令傳送一個功能不全的訊 息。

您必須針對叢集中的每個節點(包括新增的節點)發出一次訊息。

如果將兩個節點新增至雙節點叢集、則必須傳送訊息四次。

cluster1::> system node autosupport invoke -node \* -message "cluster expansion complete" -type all The AutoSupport was successfully invoked on node "cluster1-1". To view the status of the AutoSupport, use the "system node autosupport history show" command. Note: It may take several minutes for the AutoSupport to appear in the history list. The AutoSupport was successfully invoked on node "cluster1-2". To view the status of the AutoSupport, use the "system node autosupport history show" command. Note: It may take several minutes for the AutoSupport to appear in the history list. The AutoSupport was successfully invoked on node "cluster1-3". To view the status of the AutoSupport, use the "system node autosupport history show" command. Note: It may take several minutes for the AutoSupport to appear in the history list. The AutoSupport was successfully invoked on node "cluster1-4". To view the status of the AutoSupport, use the "system node autosupport history show" command. Note: It may take several minutes for the AutoSupport to appear in the history list. 4 entries were acted on.

#### 更新新節點的**LUN**路徑

## 如果您的叢集已設定為SAN、則必須在新增的節點上建立SAN LIF、然後更新路徑。

關於這項工作

僅當叢集包含LUN時、才需要執行此程序。如果叢集僅包含檔案、您可以跳過此程序。

步驟

- 1. 對於叢集中的每個儲存虛擬機器(SVM)、請在新增的節點上建立新的LIF:
	- a. 使用「vserver show」命令搭配「欄位允許的傳輸協定」參數、然後檢閱輸出、以識別使用FC或iSCSI 傳輸協定的SVM。

```
cluster1::> vserver show -fields allowed-protocols
vserver allowed-protocols
------- -----------------
vs1 cifs,ndmp
vs2 fcp
vs3 iscsi
...
```
b. 對於使用FC或iSCSI的每個SVM、請使用「network interface create」命令搭配「-role data」參數、在 每個新新增的節點上建立至少兩個資料lifs。

```
cluster1::> network interface create -vserver vs1 -lif lif5 -role
data
-data-protocol iscsi -home-node cluster1-3 -home-port e0b
-address 192.168.2.72 -netmask 255.255.255.0
```
- c. 對於每個SVM、請使用「network interface show」命令搭配「-vserver」參數、確認叢集中所有節點上 都有lifs。
- 2. 更新連接埠集:
	- a. 使用「LUN portset show」命令來判斷portset是否存在。
	- b. 如果您想讓現有主機看到新的lifs、請使用「LUN portset add」命令(每個LIF一次)、將每個新的LIF新 增至連接埠集。
- 3. 如果您使用FC或FCoE、請更新分區:
	- a. 請確認分區設定正確、以啟用主機上現有的啟動器連接埠、以連線至新節點上的新目標連接埠。
	- b. 更新交換器分區、將新節點連線至現有的啟動器。

分區設定會視您使用的交換器而有所不同。

c. 如果您打算將LUN移至新節點、請使用「LUN對應附加報告節點」命令、將新路徑公開給主機。

4. 在所有主機作業系統上、重新掃描以探索新增的路徑。

5. 視主機作業系統而定、請移除任何過時路徑。

6. 新增或移除MPIO組態的路徑。

相關資訊

["SAN](https://docs.netapp.com/us-en/ontap/san-config/index.html)[組態](https://docs.netapp.com/us-en/ontap/san-config/index.html)["](https://docs.netapp.com/us-en/ontap/san-config/index.html)

["SAN](https://docs.netapp.com/us-en/ontap/san-admin/index.html)[管理](https://docs.netapp.com/us-en/ontap/san-admin/index.html)["](https://docs.netapp.com/us-en/ontap/san-admin/index.html)

# <span id="page-23-0"></span>**Volume Move**管理

# **Volume Move**總覽

使用支援NetApp 9.7或更早版本的經典版支援功能、您可以在不中斷營運的情況下、將資 料Volume從一個節點移至位於相同儲存虛擬機器(SVM)內的另一個節點、並在一個叢集 上執行。ONTAP ONTAP ONTAP

使用這些程序的要求

使用前、請先確認符合下列條件:

- 叢集執行ONTAP 的是功能不正常的9。
- 您擁有叢集管理員權限。
- 您想要使用最佳實務做法、而非探索每個可用選項。
- 您想要使用 Classic System Manager UI來ONTAP 執行更新版本的更新版本、而非ONTAP 使用適用 於ONTAP 更新版本的《系統管理程式UI》。

對於某些工作、您必須使用ONTAP 指令行介面(CLI)。

• 您知道要移動哪個Volume。

如需決定要搬移哪些Volume的協助、您可以使用Active IQ Unified Manager 支援功能(前身OnCommand 為《支援統一化管理程式》)的功能。

- 要移動的Volume是資料Volume。
- 任何新硬體或重新調整用途的硬體都已完全安裝、而且已經有Aggregate。
- 如果叢集有LUN、則所有節點每個LUN都有兩個路徑。
- 叢集網路連接埠未啟用流程控制。
- 對於包含命名空間的磁碟區、叢集執行ONTAP 的是32個9.6或更新版本。

執行ONTAP Sfor Sfor 9.5的NVMe組態不支援Volume Move。

其他方法可在**ONTAP** 不一樣的情況下執行

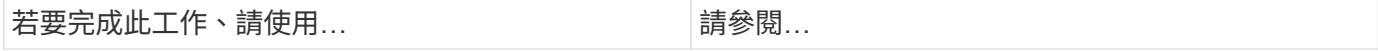

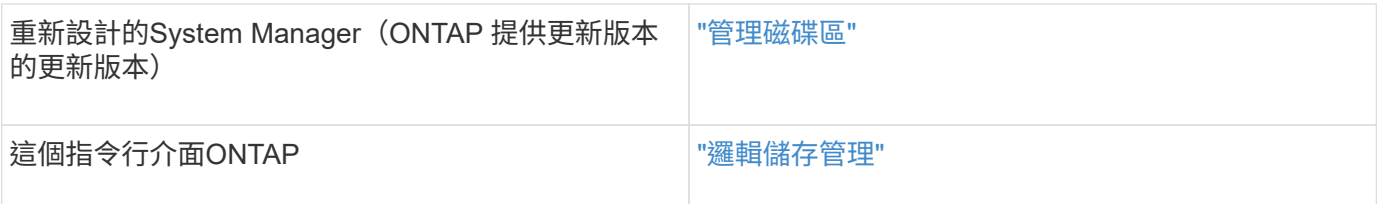

### **Volume Move**的替代方案

在搬移Volume之前、您應該先評估下列方法是否更適合您的情況:

• 如果您想在不中斷營運的情況下就地升級控制器、可以考慮使用不需要移動實體資料的集合體重新配置 (ARL)。

["](https://docs.netapp.com/us-en/ontap/high-availability/index.html)[高](https://docs.netapp.com/us-en/ontap/high-availability/index.html)[可用](https://docs.netapp.com/us-en/ontap/high-availability/index.html)[度](https://docs.netapp.com/us-en/ontap/high-availability/index.html)["](https://docs.netapp.com/us-en/ontap/high-availability/index.html)

• 如果您只想移動不含LUN內含磁碟區的LUN、可以使用LUN移動程序。

["SAN](https://docs.netapp.com/us-en/ontap/san-admin/index.html)[管理](https://docs.netapp.com/us-en/ontap/san-admin/index.html)["](https://docs.netapp.com/us-en/ontap/san-admin/index.html)

# **Volume Move**工作流程

您可以使用ONTAP 含有EstrsSystem Manager \_classic\_介面的ONTAP Estraps9.7或更早 版本來移動Volume。

在移動Volume之前、您應該先選擇一種Volume移動操作方法、並規劃作業的時間。移動之後、您可能必須更 新NDMP備份組態。

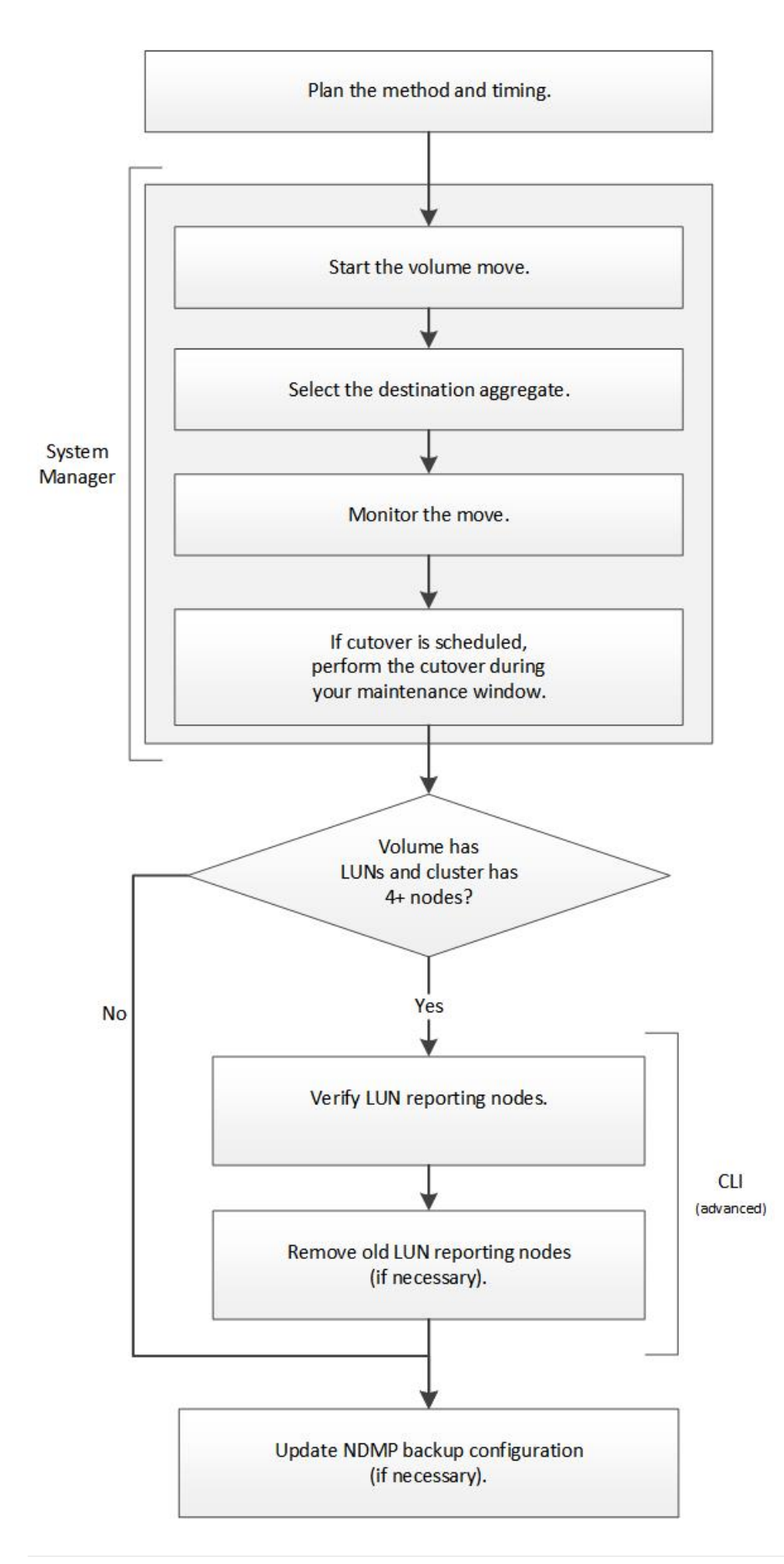

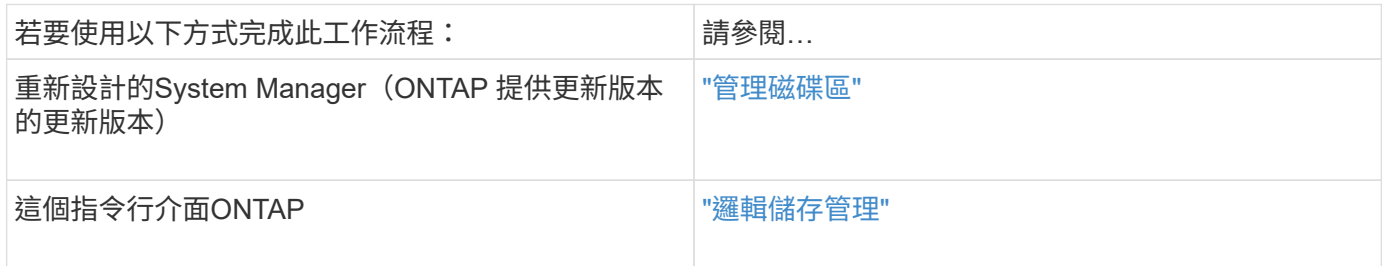

#### 規劃**Volume**移動的方法和時間

您可以搭配ONTAP 使用含有ONTAP 更新版本的《SURFACE系統管理程式 classic 介 面》來移動Volume、並決定是否要手動轉換。如果您需要更新LUN報告節點、則必須遵循 命令列介面(CLI)中的進階程序。或者、您也可以規劃Volume移動的時間。

#### 關於這項工作

當SnapVault 磁碟區正在鏡射時、可以移動SnapMirror或SnapMirror關係的來源Volume。SnapMirror服務 在Volume Move工作的轉換階段會短暫暫停。

也可以移動目的地Volume。在迭代階段中、SnapMirror或SnapVault SnapMirror更新與Volume Move作業會同時 執行。在評估轉換階段是否可能轉換時、轉換與SnapMirror或SnapVault 更新之間的優先順序是先到先得。在第 一次作業完成之前、其他作業都會遭到封鎖。

#### 步驟

1. 決定是否需要手動轉換。

\_Cutover\_是移動作業完成、ONTAP 且由更新集合體上的磁碟區開始提供資料的時刻。轉換作業可以自動進 行、也可以手動觸發轉換。

如果貴公司的標準實務做法要求您控制儲存系統何時發生變更、您可以在維護期間手動執行移轉作業的最終 轉換。

轉換作業不需要中斷、但您可以使用維護時間來控制發生的時間。

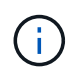

無論您選擇自動或手動轉換、Volume移動作業都不會中斷。

2. 如果磁碟區包含LUN、且叢集包含四個以上的節點、則當磁碟區移至不同的HA配對時、請使用CLI來更 新LUN報告節點。

如果磁碟區未包含LUN、或叢集僅包含兩個節點、您可以跳過此步驟。

- 3. \*選用:\*請根據下列考量來規劃時間:
	- Volume搬移作業可能需要比預期更多的時間、因為移動的設計是以保留用戶端存取和整體系統效能的方 式、在背景中不中斷營運。

例如ONTAP 、將Volume Move作業可用的資源進行節流。

- 如果您想要儘快進行移動、則必須選取較少叢集活動的時間、尤其是下列活動:
	- 磁碟區的I/O作業
- 使用背景資源的工作、例如控制器CPU使用率低於50%時
- 使用叢集互連的工作
- 當磁碟區受到下列作業影響時、便無法開始移動:磁碟區離線、限制或銷毀;SnapMirror重新同步、中 斷、 或還原;以及Snapshot還原。

您必須等待這些特定作業完成、才能開始移動。

- 在進行Volume移動作業時、MetroCluster 雖然可能發生切換、但無法進行還原。
- 當屬於切換站台的磁碟區正在進行Volume搬移作業時、會封鎖此功能。MetroCluster當本機磁碟區的磁 碟區移動作業正在進行至存續站台時、不會封鎖切換。
- 在MetroCluster 進行Volume搬移作業時、可能會發生強制性的交換。

#### 相關資訊

#### ["](#page-29-0)[在](#page-29-0)[移動磁碟區](#page-29-0)[之](#page-29-0)[後](#page-29-0)[驗證](#page-29-0)[LUN](#page-29-0)[報告](#page-29-0)[節點](#page-29-0)["](#page-29-0)

#### 使用**System Manager**移動磁碟區

使用包含Estraps9.7或更早版本的ONTAP 《系統管理程式 classic 介面ONTAP 》、您可 以選取Volume和目的地Aggregate、開始Volume Move作業、並選擇性地監控Volume Move工作、來移動Volume。使用 System Manager 時、磁碟區移動作業會自動完成。

#### 開始之前

在磁碟區移動作業之前和磁碟區移動作業之後、您應該已經檢閱來源Aggregate和目的地Aggregate上的可用空 間。

#### 關於這項工作

僅在同一個叢集內支援Volume Move作業。此外、您應該注意、您要將磁碟區移至的集合體、以及您要從中移動 磁碟區的集合體、必須位於相同的儲存虛擬機器(SVM)中。磁碟區移動不會中斷用戶端存取。

#### 步驟

- 1. 瀏覽至\* Volumes (**\***磁碟區)視窗。
- 2. 選取您要移動的磁碟區、然後按一下「動作」>「移動」。
- 3. 選取目的地Aggregate、然後開始磁碟區移動作業:
	- a. 從可能的集合體清單中選取目的地Aggregate、其中僅包含具有所需容量的集合體。

您應該檢閱集合體的可用空間、總空間、RAID類型和儲存類型。例如、如果目標是改變磁碟區的效能特 性、您可以將焦點放在具有所需儲存類型的集合體上。

b. 按一下「移動」、然後再按一下「移動」、確認您要繼續進行Volume Move作業。

顯示「Move Volume」(移動Volume)對話方塊時、如果您要監控Volume移動工作、請保持對話方塊 開啟。

- 4. 選用:[step4-監 控]監控Volume Move工作:
	- a. 在\*移動Volume \*對話方塊中、按一下磁碟區移動工作\*工作ID\*的連結。

b. 找到Volume Move工作、然後檢閱「\* Status (**\***狀態)」欄中的資訊。

工作可處於多個階段的任一階段、例如傳輸資料的初始基準線或開始轉換嘗試。

03/05/2015 07:3... Volume Move | node1-1 | running | Move "vol1" in V... | Cutover Started:(1 of 3 attempts) Transferring final da...  $241$ 

c. 按一下「工作」視窗中的「重新整理」、即可檢視更新的工作狀態。

03/05/2015 07:3... Volume Move | node1-1 | success | Move "vol1" in V... | Complete: Successful [0] 241

當Volume移動作業完成時、工作狀態會變更為「完成:成功」。

- 5. 如果Volume Move工作進入轉換延後階段、請執行手動轉換。
	- a. 從\* Volumes(磁碟區)\*視窗中、選取您啟動磁碟區移動工作的磁碟區。
	- b. 針對Volume啟動轉換:

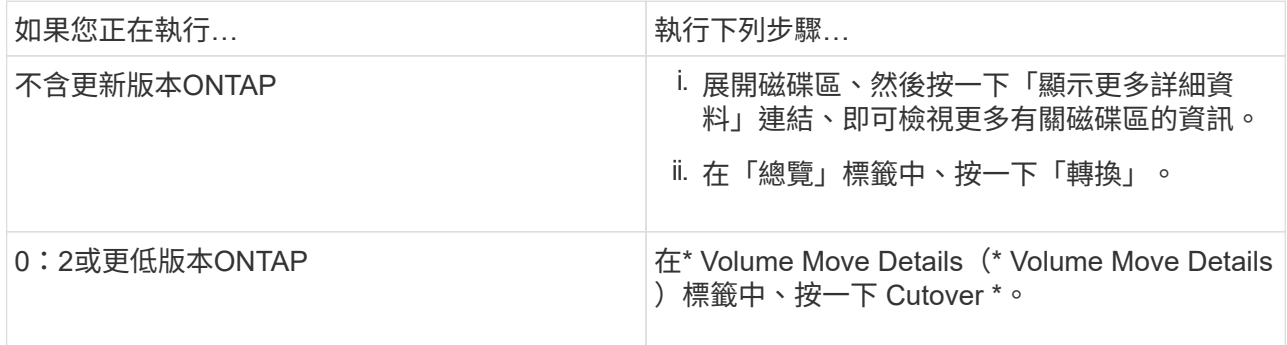

#### c. 在\*轉換\*對話方塊中、按一下\*進階選項\*。

d. 指定切換動作和切換持續時間。

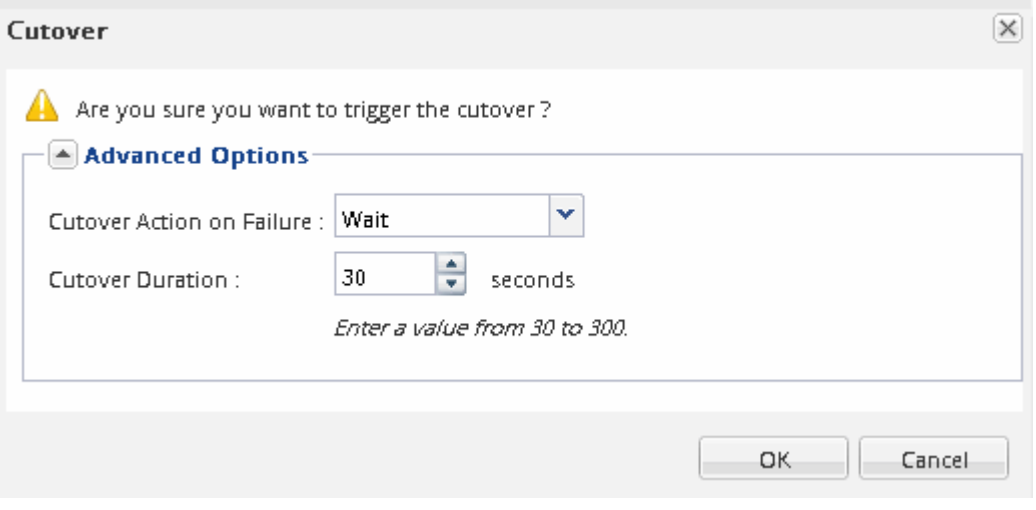

## e. 按一下「確定」。

6. 重複 步驟4.。

<span id="page-29-0"></span>您可以新增LUN報告節點、以協助維護最佳化的LUN路徑。

如果您移動的磁碟區包含LUN、而目的地Aggregate位於另一個高可用度(HA)配對上、ONTAP 則會自動將HA 配對新增至選擇性LUN對應報告節點清單

開始之前

必須設定兩個LIF:一個LIF位於目的地節點、另一個LIF位於目的地節點的HA合作夥伴。

關於這項工作

只有當您將磁碟區從一個HA配對移至另一個HA配對時、才需要執行此程序。如果您將磁碟區移至同一HA配對 的不同節點(例如、如果您有雙節點叢集或MetroCluster 是一個架構組態)、您可以跳過此程序。

步驟

1. 確認目的地節點及其合作夥伴節點位於磁碟區的報告節點清單中。如果節點不在報告節點清單中、請將目的 地節點及其合作夥伴節點新增至磁碟區的報告節點清單:

「LUN對應附加報告節點」

- 2. 從主機重新掃描以探索新增的路徑。
- 3. 新增MPIO組態的新路徑。
- 4. 從報告節點清單中移除先前的LUN擁有者及其合作夥伴節點:

「LUN對應移除報告節點-遠端節點-vserver vserver\_name -path LUN\_path -igroup\_igroup\_name」

5. 重新掃描主機以驗證是否移除舊路徑。

如需重新掃描主機的特定步驟、請參閱主機文件。

#### 移動磁碟區後、請更新**LUN**報告節點

如果您移動的磁碟區包含LUN、而且該磁碟區現在位於不同的HA配對上、您應該從選擇 性LUN對應(SLA)報告節點清單中移除所有遠端節點。然後LUN對應只包含擁有者節點 及其HA合作夥伴、以確保僅使用最佳化的LUN路徑。

關於這項工作

只有當您將Volume從HA配對移至不同的HA配對時、才需要執行此程序。如果磁碟區位於同一個HA配對的不同 節點上、您可以跳過此程序。

步驟

1. 使用帶有「-reme-nodes」參數的「LUN mapping remove-report-nodes」命令、從報告節點清單中移除所 有遠端節點。

cluster1::> lun mapping remove-reporting-nodes -vserver SVM1 -volume vol1 -igroup ig1 -remote-nodes true

2. 使用帶有「-Fields report-nodes」參數的「LUN mapping show」命令、確認LUN對應只包含擁有者節點及 其合作夥伴。

```
cluster1::> lun mapping show -vserver SVM1 -volume vol1 -fields
reporting-nodes
vserver path igroup reporting-nodes
-------- ----------- --------
                   ---------------------------------------------
SVM1 /vol/vol1 ig1 cluster1-3,cluster1-4
```
- 3. 移除主機作業系統的過時裝置項目。
- 4. 從主機重新掃描以重新整理主機的可用路徑。

如需重新掃描主機的特定步驟、請參閱主機文件。

移動磁碟區後、請更新**NDMP**備份

如果您移動的磁碟區先前是使用NDMP在特定組態中備份到磁帶、則在移動磁碟區之後、 您可以執行下列其中一項動作、以確保磁碟區繼續成功備份: 建立基準或將備份LIF移轉 至包含移動磁碟區的節點。

關於這項工作

• 僅當備份應用程式不支援叢集感知備份(CAB)擴充、且備份程序使用節點範圍的NDMP時、才需要執行此 程序。

如果備份應用程式支援CAD、且設定為使用SVM範圍的NDMP模式、您可以跳過此程序。

• 您只能執行其中一項動作、而不能同時執行這兩項動作。

程序

- 從備份應用程式建立新的基礎。
- 識別為備份程序所設定的LIF、然後將LIF移轉至磁碟區目前所在的節點。

# <span id="page-30-0"></span>**SNMP**組態

# **SNMP**組態總覽

使用ONTAP 含有ONTAP 更新版本的《SURF系統 管理程式 classic 》介面、您可以在叢 集管理層級設定SNMP、新增社群、安全使用者及traphosts、並測試SNMP通訊。

如果您想要以下列方式設定叢集的SNMP存取、請使用這些程序:

- 您正在使用執行ONTAP 過程中的叢集9。
- 您想要使用最佳實務做法、而非探索每個可用選項。

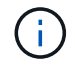

#### 其他方法可在**ONTAP** 不一樣的情況下執行

您可以使用所有ONTAP 的版本來設定SNMP對叢集的存取。您應該使用ONTAP 適用於您的版本的更新程序。

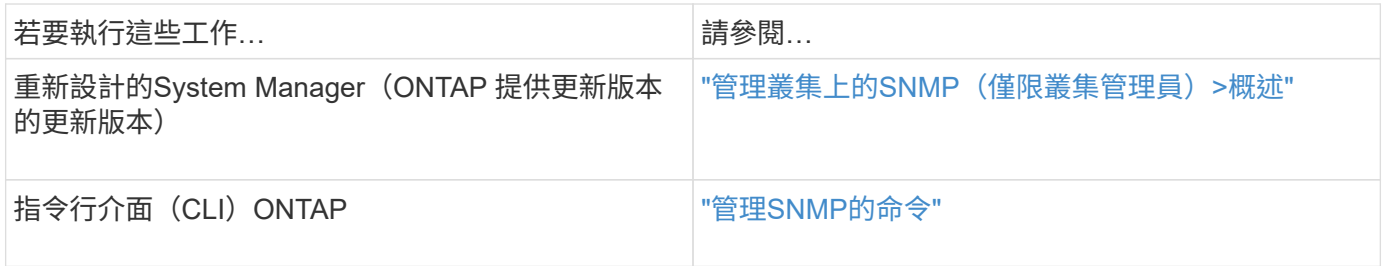

# **SNMP**組態工作流程

設定SNMP包括啟用SNMP、選擇性設定SNMP v1或SNMP v2c社群、選擇性新增v3使用 者、新增SNMP traphosts、以及測試SNMP輪詢和設陷。

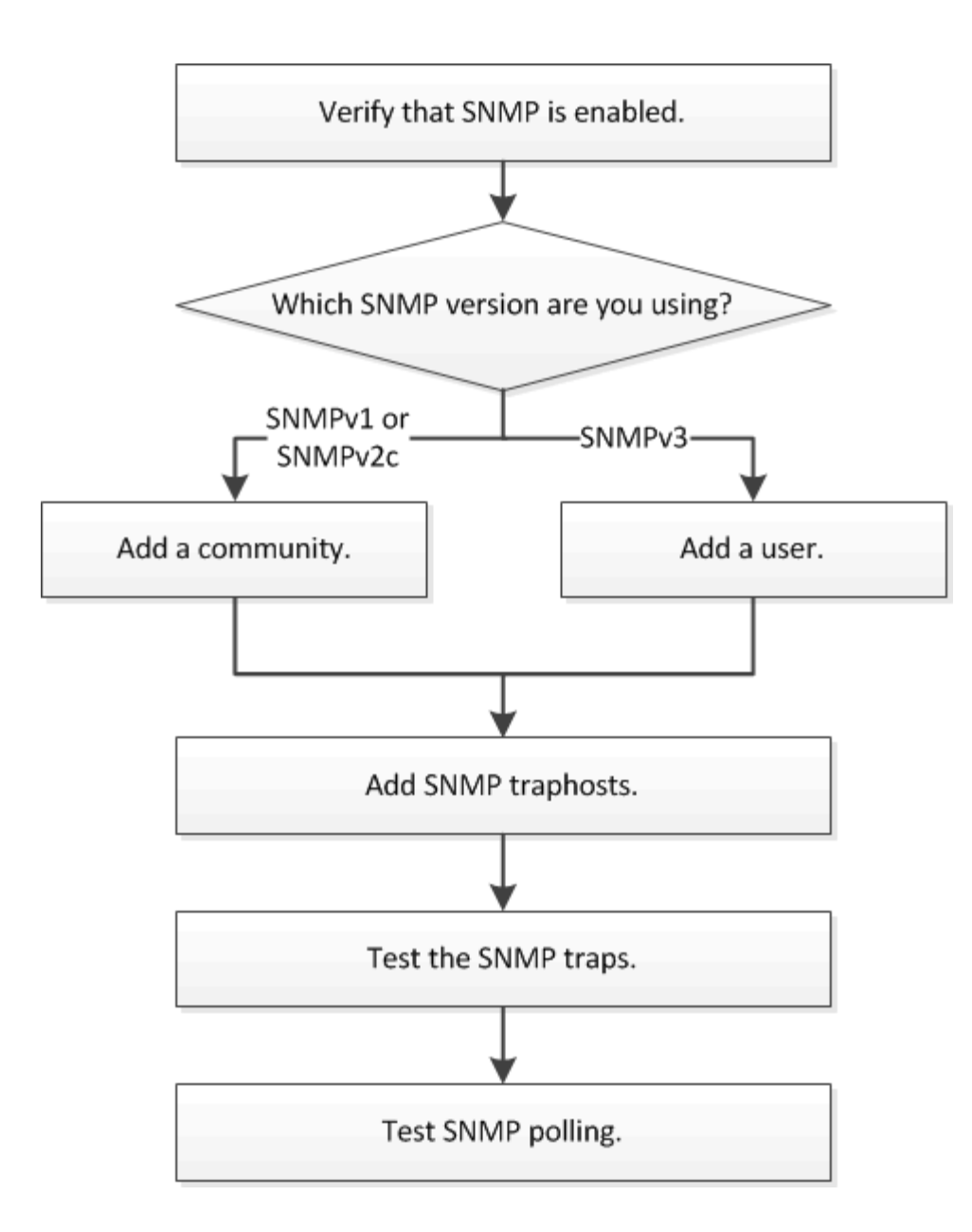

#### 驗證是否已啟用**SNMP**

您可以搭配ONTAP 使用支援ONTAP 更新版本的支援功能、以驗證叢集上是否已啟 用SNMP。

關於這項工作

在ONTAP 所有版本的支援中、預設會在叢集層級啟用v3、預設會停用SNMPv1和SNMPv2c。建立SNMP社群 時、會啟用SNMP v1和SNMP v2c。

依預設、SNMP會在資料生命量上停用。如需在資料lifs上啟用SNMP的相關資訊、請參閱 ["](https://docs.netapp.com/us-en/ontap/networking/index.html)[網路管理](https://docs.netapp.com/us-en/ontap/networking/index.html)["](https://docs.netapp.com/us-en/ontap/networking/index.html)。

步驟

1. 按一下「切槽」圖示。

2. 在\*設定\*窗格中、瀏覽至\* SNMP \*視窗。

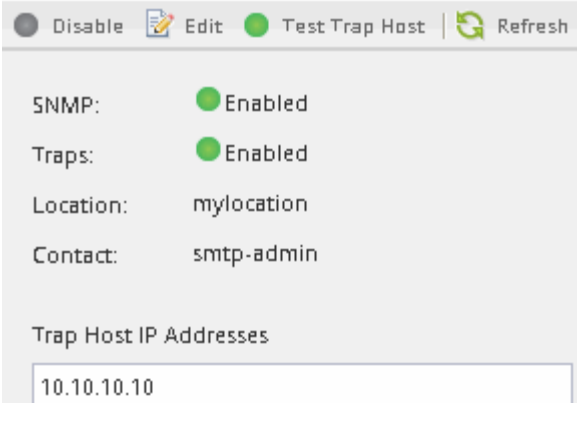

您可以檢視叢集的目前SNMP狀態。

如果未啟用SNMP、請按一下「啟用」。

新增**SNMP**社群

您可以搭配ONTAP 使用含有ONTAP 更新版本的《Sf2系統管理程式\_classic\_介面》、將 社群新增至執行SNMPv1或SNMPv2c的叢集管理儲存虛擬機器(SVM)。System Manager使用SNMP傳輸協定SNMP v1和SNMP v2c、以及SNMP社群來探索儲存系統。

關於這項工作

此程序用於將SNMP社群新增至叢集的管理SVM。將SNMP社群新增至資料SVM的程序如所述 ["](https://docs.netapp.com/us-en/ontap/networking/index.html)[網路管理](https://docs.netapp.com/us-en/ontap/networking/index.html)["](https://docs.netapp.com/us-en/ontap/networking/index.html)。

在全新安裝ONTAP 的功能中、預設會停用SNMPv1和SNMPv2c。建立SNMP社群時、會啟用SNMP v1和SNMP v2c。

#### 步驟

- 1. 在SNMP視窗中、按一下\*編輯\*以開啟\*編輯SNMP設定\*對話方塊。
- 2. 在\* General \*(一般)標籤中、指定ONTAP 適用於該系統的聯絡人和位置。

3. 按一下「新增」、輸入社群名稱、然後按一下「社群名稱」窗格中的「確定」。

您可以新增多個社群名稱。社群名稱最多可包含32個字元、且不得包含下列特殊字元:「、/:」「|」

4. 當您完成新增社群名稱時、請按一下「編輯**SNMP**設定」對話方塊中的「確定」。

#### 新增**v3**安全性使用者

您可以搭配ONTAP 使用含有ONTAP 更新版本的《SURFITY系統管理程式 classic 介 面》、在叢集層級新增一個v3使用者。

v3使用者可以使用您指定的驗證和隱私權設定、從traphost(SNMP管理程式)執行SNMP公用程式。使用密碼 和加密技術、可提供進階的安全性。

關於這項工作

當您在叢集層級新增v3使用者時、該使用者可以透過所有已套用「mGMT」防火牆原則的LIF來存取叢集。

1. 在SNMP視窗中、按一下\*編輯\*以開啟\*編輯SNMP設定\*對話方塊。

2. 在「」「**v3 \***」索引標籤中、按一下「**\***新增」以開啟「新增**v3**使用者」對話方塊。

- 3. 輸入下列值:
	- a. 輸入v3使用者名稱。

安全性使用者名稱不得超過31個字元、且不得包含下列特殊字元:

 $\cdot$  /:  $\Gamma$ 

b. 針對引擎ID、選取預設值「本機引擎ID」。

引擎ID用於產生驗證和v3訊息加密金鑰。

c. 選取驗證傳輸協定並輸入驗證密碼。

密碼必須包含至少八個字元。

d. 選用:選取隱私權傳輸協定並輸入密碼。

4. 在「新增**v3**使用者」對話方塊中按一下「確定」。

您可以新增多個安全性使用者名稱、每次新增後按一下「確定」。例如、如果您使用SNMP監控需要不同權 限的不同應用程式、可能需要為每個監控或管理功能新增一個v3使用者。

5. 當您完成新增使用者名稱時、請按一下「編輯**SNMP**設定」對話方塊中的「確定」。

#### 新增**SNMP traphost**

您可以搭配ONTAP 使用支援ONTAP 更新版本的Estring System Manager classic 介面來 新增traphost(SNMP管理程式)、以便在叢集中產生陷阱時接收SNMP通知(SNMP陷阱 傳輸協定資料單元)。

開始之前

如果您設定具有IPv6位址的SNMP traphosts、則必須在叢集上啟用IPv6。

關於這項工作

SNMP和SNMP設陷預設為啟用。SNMP支援上的NetApp技術報告TR-4220包含SNMP設陷所支援的所有預設事 件清單。

["NetApp](http://www.netapp.com/us/media/tr-4220.pdf)[技術報告](http://www.netapp.com/us/media/tr-4220.pdf)[4220](http://www.netapp.com/us/media/tr-4220.pdf)[:](http://www.netapp.com/us/media/tr-4220.pdf)[SNMP](http://www.netapp.com/us/media/tr-4220.pdf)[支援](http://www.netapp.com/us/media/tr-4220.pdf)[Data ONTAP](http://www.netapp.com/us/media/tr-4220.pdf) [功能](http://www.netapp.com/us/media/tr-4220.pdf)["](http://www.netapp.com/us/media/tr-4220.pdf)

#### 步驟

- 1. 在SNMP視窗中、按一下\*編輯\*以開啟\*編輯SNMP設定\*對話方塊。
- 2. [[step2-Verify啟用陷阱]在「設陷主機」索引標籤中、確認已選取「啟用設陷」核取方塊、然後按一下「新 增」。
- 3. [step3-enter-traphost-ip]輸入traphost IP位址、然後按一下「\* Trap hosts\*」窗格中的「確定」。

SNMP traphost的IP位址可以是IPV4或IPV6。

- 4. 若要新增其他traphost、請重複執行 步驟2 和 步驟3.。
- 5. 當您完成新增traphosts時、請按一下「編輯**SNMP**設定」對話方塊中的「確定」。

#### 測試**SNMP**設陷

您可以搭配ONTAP 使用含有ONTAP 更新版本的《SURE系 系統管理程式 classic 介面》 來測試SNMP設陷。由於新增traphost時並未自動驗證與它的通訊、因此您應該確認SNMP traphost可以正確接收陷阱。

#### 步驟

- 1. 瀏覽至「\* SNMP \*」畫面。
- 2. 按一下\*測試設陷主機\*、從您新增traphost的叢集產生設陷。
- 3. 從traphost位置、確認已接收到設陷。

使用您通常用來管理SNMP traphost的任何軟體。

#### 測試**SNMP**輪詢

設定SNMP之後、您應該確認可以輪詢叢集。

關於這項工作

若要輪詢叢集、您需要使用第三方命令、例如「mpdwalk」。

#### 步驟

1. 傳送SNMP命令、從不同的叢集輪詢叢集。

對於執行SNMPv1的系統、請使用CLI命令「snmpwalk -v version -c community \_stringip\_address\_or主機 名稱system'來探索mib(管理資訊庫)的內容。

在此範例中、您要輪詢的叢集管理LIF IP位址為10.11.12.123。此命令會顯示來自以下MIB:

```
C:\Windows\System32>snmpwalk -v 1 -c public 10.11.12.123 system
SNMPv1-MIB::sysDescr.0 = STRING: NetApp Release 8.3.0
              Cluster-Mode: Tue Apr 22 16:24:48 EDT 2014
SNMPv1-MIB::sysObjectID.0 = OID: SNMPv1-SMI::enterprises.789.2.5
DISMAN-EVENT-MIB::sysUpTimeInstance = Timeticks: (162644448) 18 days,
19:47:24.48
SNMPv1-MIB::sysContact.0 = STRING:
SNMPv1-MIB::sysName.0 = STRING: systemname.testlabs.com
SNMPv1-MIB::sysLocation.0 = STRING: Floor 2 Row B Cab 2
SNMPv1-MIB::sysServices.0 = INTEGER: 72
```
對於執行SNMPv2c的系統、請使用CLI命令「snmpwet-v version -c community \_stringip\_address\_or主機 名稱system'來探索mib(管理資訊庫)的內容。

在此範例中、您要輪詢的叢集管理LIF IP位址為10.11.12.123。此命令會顯示來自以下MIB:

```
C:\Windows\System32>snmpwalk -v 2c -c public 10.11.12.123 system
SNMPv2-MIB::sysDescr.0 = STRING: NetApp Release 8.3.0
              Cluster-Mode: Tue Apr 22 16:24:48 EDT 2014
SNMPv2-MIB::sysObjectID.0 = OID: SNMPv2-SMI::enterprises.789.2.5
DISMAN-EVENT-MIB::sysUpTimeInstance = Timeticks: (162635772) 18 days,
19:45:57.72
SNMPv2-MIB::sysContact.0 = STRING:
SNMPv2-MIB::sysName.0 = STRING: systemname.testlabs.com
SNMPv2-MIB::sysLocation.0 = STRING: Floor 2 Row B Cab 2
SNMPv2-MIB::sysServices.0 = INTEGER: 72
```
對於執行v3的系統、請使用CLI命令「snmpwalk -v 3 -A md5或sha -l authnoriv -u使用者名稱-a passwordip\_address\_or主機名稱system'來探索mib(管理資訊庫)的內容。

在此範例中、您要輪詢的叢集管理LIF IP位址為10.11.12.123。此命令會顯示來自以下MIB:

```
C:\Windows\System32>snmpwalk -v 3 -a MD5 -l authnopriv -u snmpv3
         -A password123 10.11.12.123 system
SNMPv3-MIB::sysDescr.0 = STRING: NetApp Release 8.3.0
         Cluster-Mode: Tue Apr 22 16:24:48 EDT 2014
SNMPv3-MIB::sysObjectID.0 = OID: SNMPv3-SMI::enterprises.789.2.5
DISMAN-EVENT-MIB::sysUpTimeInstance = Timeticks: (162666569) 18 days,
19:51:05.69
SNMPv3-MIB::sysContact.0 = STRING:
SNMPv3-MIB::sysName.0 = STRING: systemname.testlabs.com
SNMPv3-MIB::sysLocation.0 = STRING: Floor 2 Row B Cab 2
SNMPv3-MIB::sysServices.0 = INTEGER: 72
```
#### 版權資訊

Copyright © 2024 NetApp, Inc. 版權所有。台灣印製。非經版權所有人事先書面同意,不得將本受版權保護文件 的任何部分以任何形式或任何方法(圖形、電子或機械)重製,包括影印、錄影、錄音或儲存至電子檢索系統 中。

由 NetApp 版權資料衍伸之軟體必須遵守下列授權和免責聲明:

此軟體以 NETAPP「原樣」提供,不含任何明示或暗示的擔保,包括但不限於有關適售性或特定目的適用性之 擔保,特此聲明。於任何情況下,就任何已造成或基於任何理論上責任之直接性、間接性、附隨性、特殊性、懲 罰性或衍生性損害(包括但不限於替代商品或服務之採購;使用、資料或利潤上的損失;或企業營運中斷),無 論是在使用此軟體時以任何方式所產生的契約、嚴格責任或侵權行為(包括疏忽或其他)等方面,NetApp 概不 負責,即使已被告知有前述損害存在之可能性亦然。

NetApp 保留隨時變更本文所述之任何產品的權利,恕不另行通知。NetApp 不承擔因使用本文所述之產品而產 生的責任或義務,除非明確經過 NetApp 書面同意。使用或購買此產品並不會在依據任何專利權、商標權或任何 其他 NetApp 智慧財產權的情況下轉讓授權。

本手冊所述之產品受到一項(含)以上的美國專利、國外專利或申請中專利所保障。

有限權利說明:政府機關的使用、複製或公開揭露須受 DFARS 252.227-7013(2014 年 2 月)和 FAR 52.227-19(2007 年 12 月)中的「技術資料權利 - 非商業項目」條款 (b)(3) 小段所述之限制。

此處所含屬於商業產品和 / 或商業服務(如 FAR 2.101 所定義)的資料均為 NetApp, Inc. 所有。根據本協議提 供的所有 NetApp 技術資料和電腦軟體皆屬於商業性質,並且完全由私人出資開發。 美國政府對於該資料具有 非專屬、非轉讓、非轉授權、全球性、有限且不可撤銷的使用權限,僅限於美國政府為傳輸此資料所訂合約所允 許之範圍,並基於履行該合約之目的方可使用。除非本文另有規定,否則未經 NetApp Inc. 事前書面許可,不得 逕行使用、揭露、重製、修改、履行或展示該資料。美國政府授予國防部之許可權利,僅適用於 DFARS 條款 252.227-7015(b)(2014 年 2 月)所述權利。

商標資訊

NETAPP、NETAPP 標誌及 <http://www.netapp.com/TM> 所列之標章均為 NetApp, Inc. 的商標。文中所涉及的所 有其他公司或產品名稱,均為其各自所有者的商標,不得侵犯。